<span id="page-0-2"></span>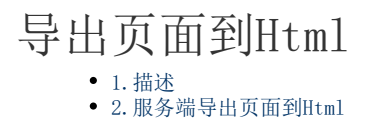

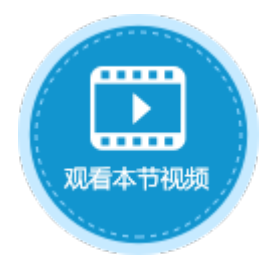

<span id="page-0-0"></span>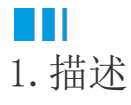

在服务端命令中,可以使用导出页面到Html命令,将页面转换为HTML字符串并将结果保存到变量。然后,您可以将结果变量用作发送邮件 命令的内容, 以将页面内容作为邮件内容发送。

## <span id="page-0-1"></span>**TILL** 2.服务端导出页面到Html

下面为您详细介绍如何使用服务端命令中的导出页面到Html命令。

操作步骤

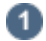

在对象管理器中的服务端命令的标签上右击,选择"创建服务端命令",弹出创建服务端命令的对话框。

或是选择"创建文件夹",在文件夹中创建服务端命令。

图1 创建服务端命令

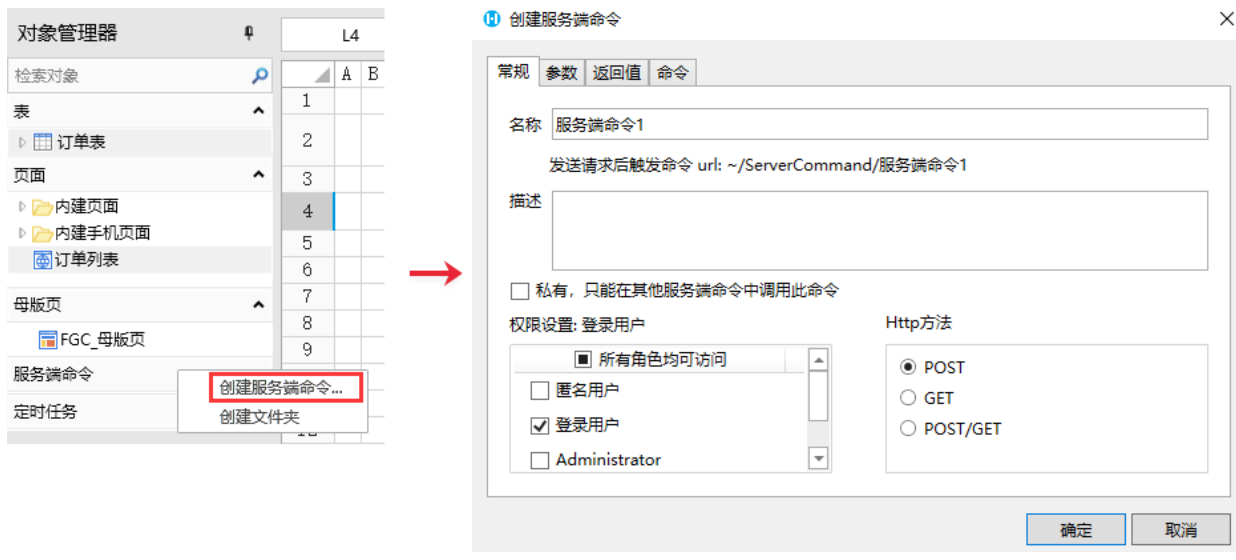

您也可以在功能区菜单栏中,单击"创建",在服务端对象区域,单击"服务端命令",弹出创建服务端命令的对话框。

图2 创建服务端命令

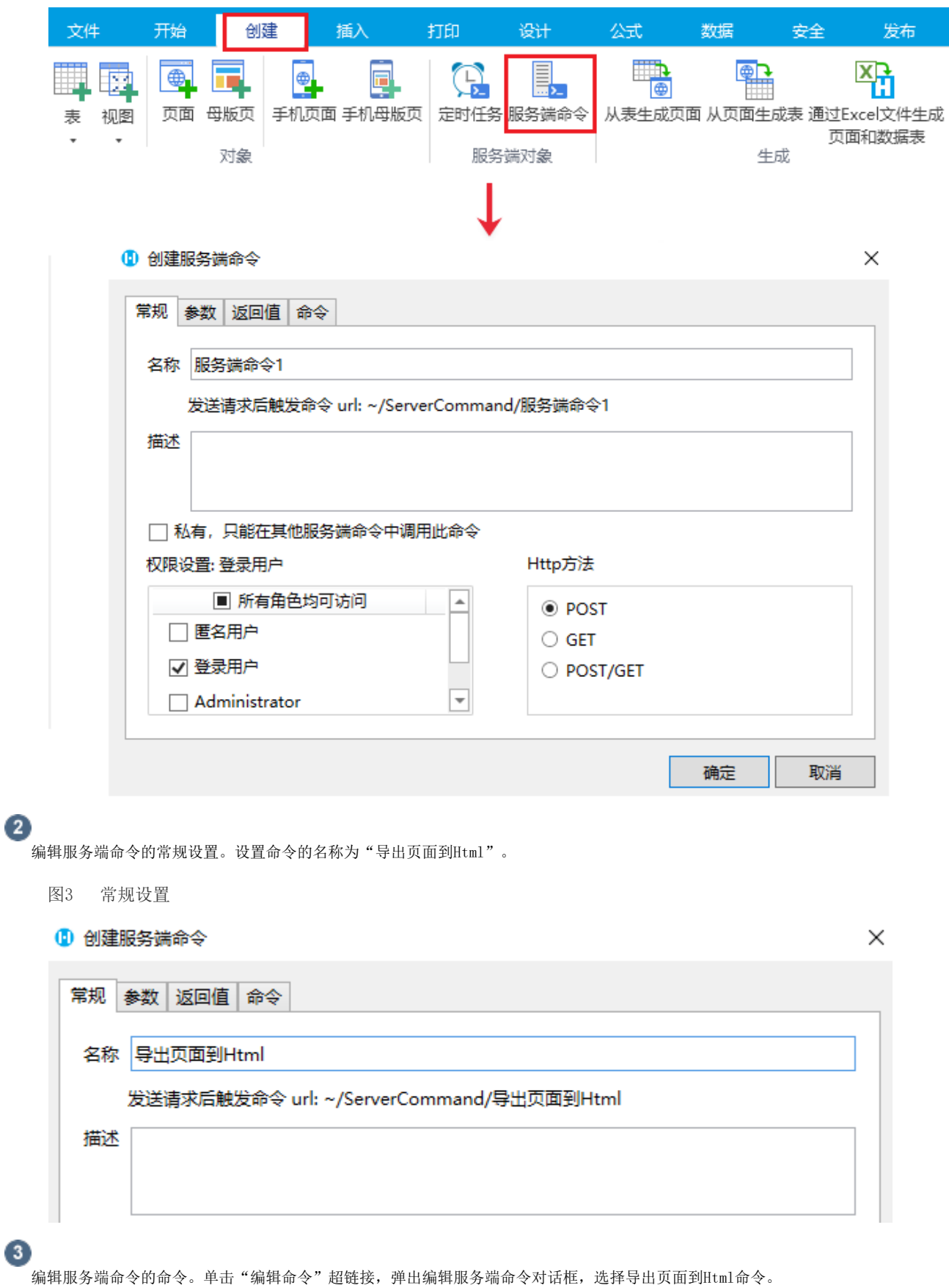

- 导出页面:选择应用中的一个页面以导出其到Html。
- 保存结果到变量:将结果保存到变量中,后面的命令可以使用这个变量。
- 图4 编辑命令

![](_page_2_Picture_46.jpeg)

## $\bullet$

在导出页面到HTML命令后,再添加一个发送邮件命令,内容勾选"使用公式",选择导出页面到HTML命令中的变量"订单页面"。其他设 置请参[见通知命令-发送邮件命令](https://help.grapecity.com.cn/pages/viewpage.action?pageId=56527485)。

图5 发送邮件命令

## 1 编辑服务端命令

![](_page_2_Picture_47.jpeg)

 $\times$ 

## 6

设置完成后,您就可以调用这个服务端命令。

例如在页面上选择一个单元格区域,设置为按钮。编辑按钮的命令,选择命令为"调用服务端命令",然后单击服务端命令后的下 拉按钮,在下拉列表中选择"导出页面到Html"这个服务端命令。

图6 调用服务端命令

![](_page_3_Picture_33.jpeg)

6

设置完成后,单击"确定"关闭对话框。运行页面,在页面中单击导出页面到Html按钮,就会将指定的页面转换为HTML字符串,然后 ,将页面内容作为邮件内容发送到指定的邮件地址中。

![](_page_3_Picture_34.jpeg)

导出页面到Html

![](_page_3_Picture_35.jpeg)

A001 A002 A003 A004 A005 A006 A007

结束 –

÷.

[回到顶部](#page-0-2)